練馬区立大泉第二中学校 校長 関 基 雄

# ビデオ会議ソフト『Zoom』のオンライン学活について(簡易版)

盛夏の候、保護者の皆様にはますます健勝のこととお慶び申し上げます。日頃より本校の教育活動に ご理解とご協力を賜り心より感謝申し上げます。

さて、先日お伝えしたとおり、8月17日(月)から21日(金)にクラスごとに「オンライン学活」を行います。 つきましては、下記の日時をご確認いただき、それぞれのご家庭の状況に応じて無理のないようにご参加 くださいますようお願いいたします。なお、参加の有無について、ご連絡の必要はありません。

記

#### 1 日 時

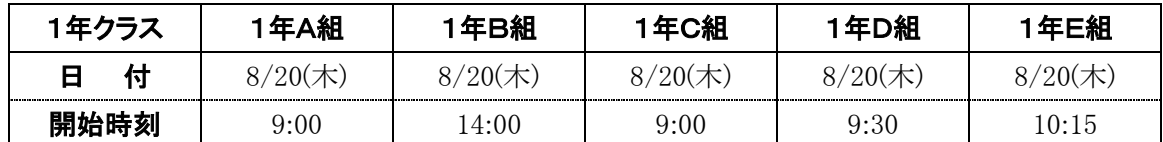

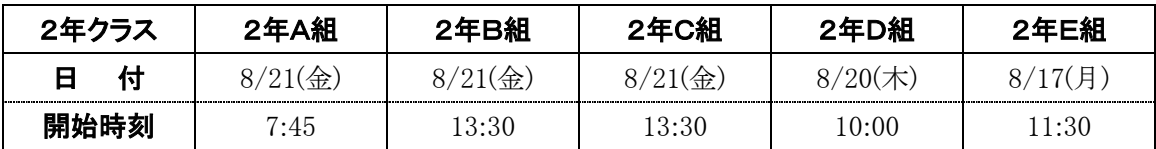

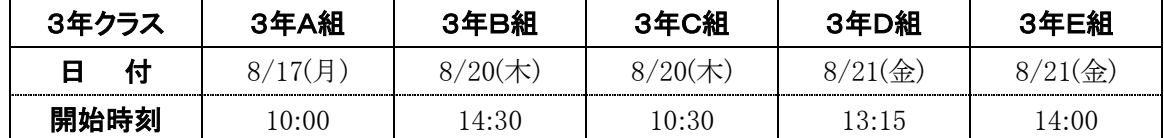

※開始時刻のおよそ15分前から Zoom のミーティングに入室できます。

#### 2 オンライン学活 Zoom への参加方法

- (1) Zoom を起動する (※インストール方法は3で後述)
- (2) 『ミーティングに参加』をクリック(タップ)する
- (3) 『ミーティング ID または個人リンク名を入力』(\*1)に学校連絡メールで通知の 10 桁のミーティング ID を入力する
- (4) 『名前を入力』欄または『表示名』欄に、生徒氏名を入力する

1年 F 組1番 大泉 二郎 ⇒ 「1F01 大泉二郎」 として入力

名前は、必ず上記のルールに従って入力してください。 本人確認ができない場合は、オンライン学活に参加できません。

## 【スマートフォンでは次のことをご確認ください】 「オーディオに接続しない」がチェックされていない 「自分のビデオをオフにする」がチェックされていない

- (5) 『参加』をクリック(タップ)
- (6) 『ミーティングパスワード』または『パスワード』欄に学校連絡メールで通知のパスワードを入力する。
- (7) 『ミーティングに参加』または『続行』をクリック(タップ)
- (8) 「ホストがこのミーティングを開始するのをお待ちください。・・・」の画面が表示される。
	- ① 『コンピュータのオーディオをテスト』をクリック
	- ② 開いたウィンドウで、『スピーカー...』をクリックし、着信音が聞こえることを確認

【NG の場合】 隣のスピーカー選択欄から適切なスピーカーを選ぶ

③ 『マイクのテ...』をクリックして、マイクのテストを確認

【NG の場合】 隣のマイク配列選択欄から適切なマイクを選ぶ

- (9) 先生(ホスト)から入室許可が出るまで、しばらく待つ。
- (10) オンライン学活に参加する。

### 3 Zoom のインストール方法

Zoom は、パソコン、タブレット、スマートフォン等で利用することができます。

#### (1) パソコンにインストールして利用する場合

- ① ブラウザで、https://zoom.us/ を開く
- ② 下(黒い背景)までスクロール
- ③ 「概要」等の文字が並ぶ中から、左から2行目「ダウンロード」の下にある「ミーティングクライア ント」をクリック
- ④ 「ミーティング用 Zoom クライアント」の『ダウンロード』をクリック
- ⑤ ダウンロードしたファイルを開いて、指示に従って Zoom を入れる

### (2) スマートフォンにアプリをインストールして利用する場合

① 次の QR コードを読み取る

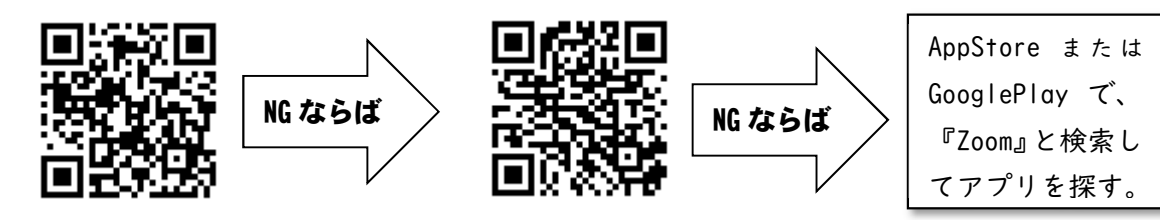

- ② AppStore または GooglePlay から、「Zoom Cloud Meetings」を入手
- ③ 指示に従って、アプリを入れる。

## (3) パソコンで Zoom をインストールせずに、ブラウザ上で利用する場合

- ① ブラウザで、https://zoom.us/ を開く
- ② ウィンドウの上部の『ミーティングに参加する』をクリック

※右上オレンジ色の「サインアップは無料です」の3つ左にあります

③ 以下、前述の2の(3)以降に準じて入力して、ミーティングに参加する。